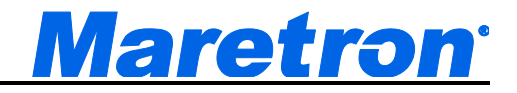

**Revision 1.3** 

**Copyright © 2014 Maretron, LLP All Rights Reserved** 

**Maretron Document #: 10295**

# **Revision History**

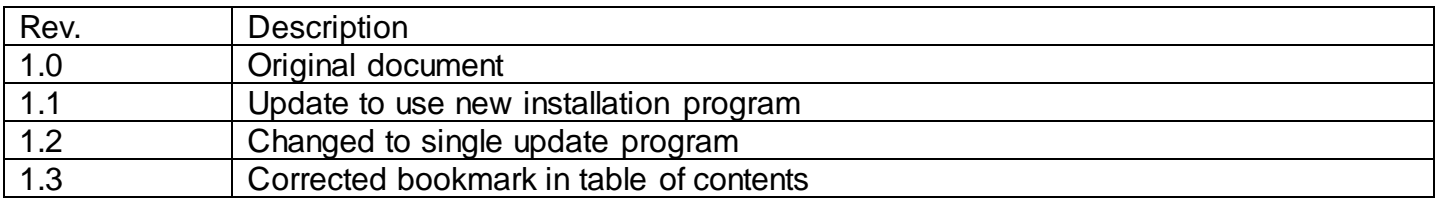

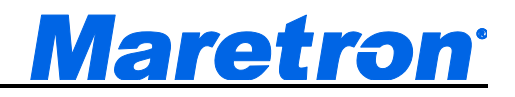

# **Table of Contents**

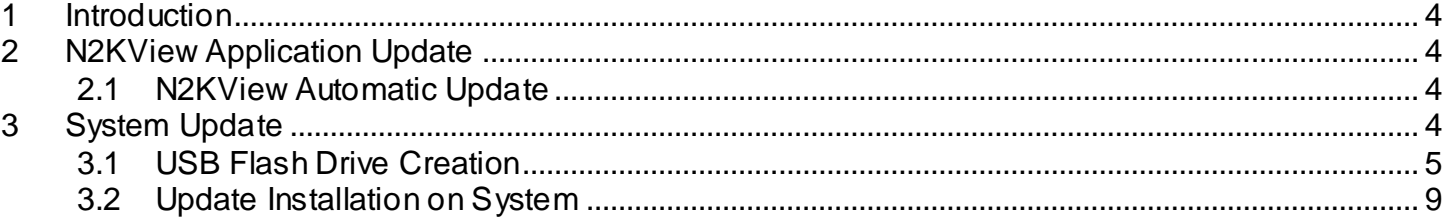

### **1 Introduction**

The system image for theTSM800C, TSM1330C, and MBB200C NMEA 2000 displays has two major software components:

- 1. N2KView Application this is the software which composes N2KView, and will be updated frequently to add features and fix problems. N2KView has a version number in the format *a.b.c.yyyymmdd*. You can see the version of N2KView you are running by first clicking on the *Commands & Settings* tab, and then clicking the *About* button. The N2KView version will appear on the screen that is displayed.
- 2. System Files this is the low-level software which supports system operation, and will be updated occasionally to add features and fix problems. The system files have a version number in the format *yyyymmdd*. You can see the version of system files you have installed on the system by performing the following steps:
	- a. In N2KView, click the *Commands & Settings* tab.
	- b. Click the *About* button.
	- c. Click the *Diagnostics* button.
	- d. About 10 lines from the top of the screen, you will see a line containing "MARETRON VERSION File =" followed by a number indicating the date of your system files version.

### **2 N2KView Application Update**

There is one way to update only the N2KView Application, described in the following section: "N2KView Automatic Update".

The "System Update" will update both the N2KView Application and the System Files at the same time from a USB flash drive.

#### **2.1 N2KView Automatic Update**

In a system where the TSM800C, TSM1330C, or MBB200C has internet access, if the *Allow Automatic Updates* check box in the Configuration Dialog is checked, the system will automatically check for updates to N2KView on startup, and prompt the user to the install the updates.

# **3 System Update**

Where the installation of the TSM800C, TSM1330C, or MBB200C does not have internet access, a manual update will be required on a periodic basis to ensure that the latest versions of N2KView and system files are installed.

The manual update is performed by inserting a USB flash drive containing the update files into the system.

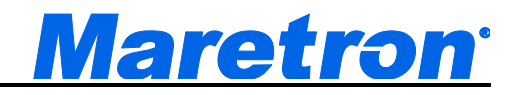

**NOTE**

If your system files are older than version 20140304, this update method will not work. In this case, please contact Maretron technical support for assistance.

#### **3.1 USB Flash Drive Creation**

These are instructions to create a USB flash drive that will update the system image on a TSM800C, TSM1330C, or MBB200C.

Perform the following steps on your Windows PC:

Get a new USB flash drive, at least 4GB in size. Insert the new USB flash drive into your computer.

Ensure that the USB flash drive is formatted with the FAT32 file system. Here is how you can format the USB flash drive with a FAT32 file system.

Right click on the drive letter and choose **Format …** the following window will be displayed.

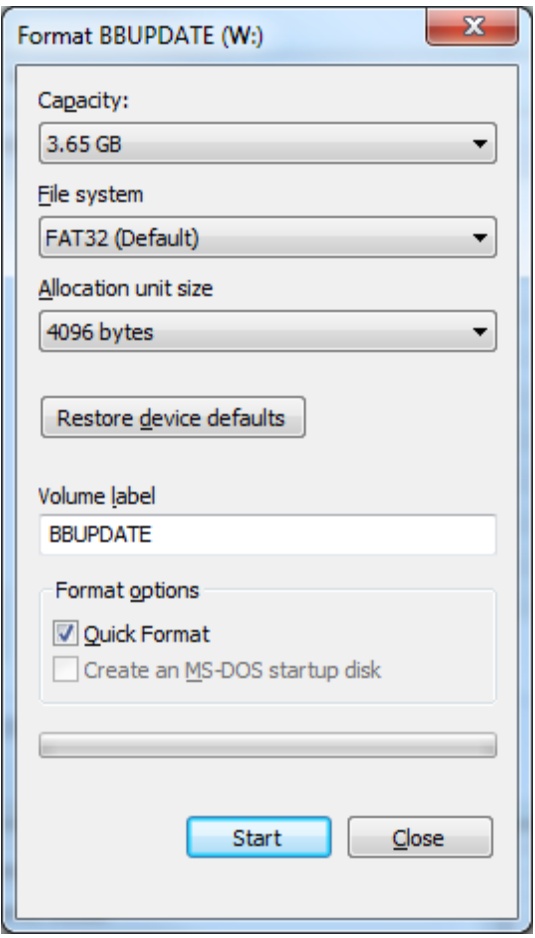

Click on the **Start** button. The format will take a short time to complete.

On the same PC, download and run the update program from the "Updates" link of the TSM800C, TSM1330C, or MBB200C product page on the Maretron website. This program will install the required update files to the USB flash drive.

The first thing you will see when you run the program is the introduction screen. Ensure that your FAT32 formatted USB flash drive is plugged into the PC, and press **Next>**.

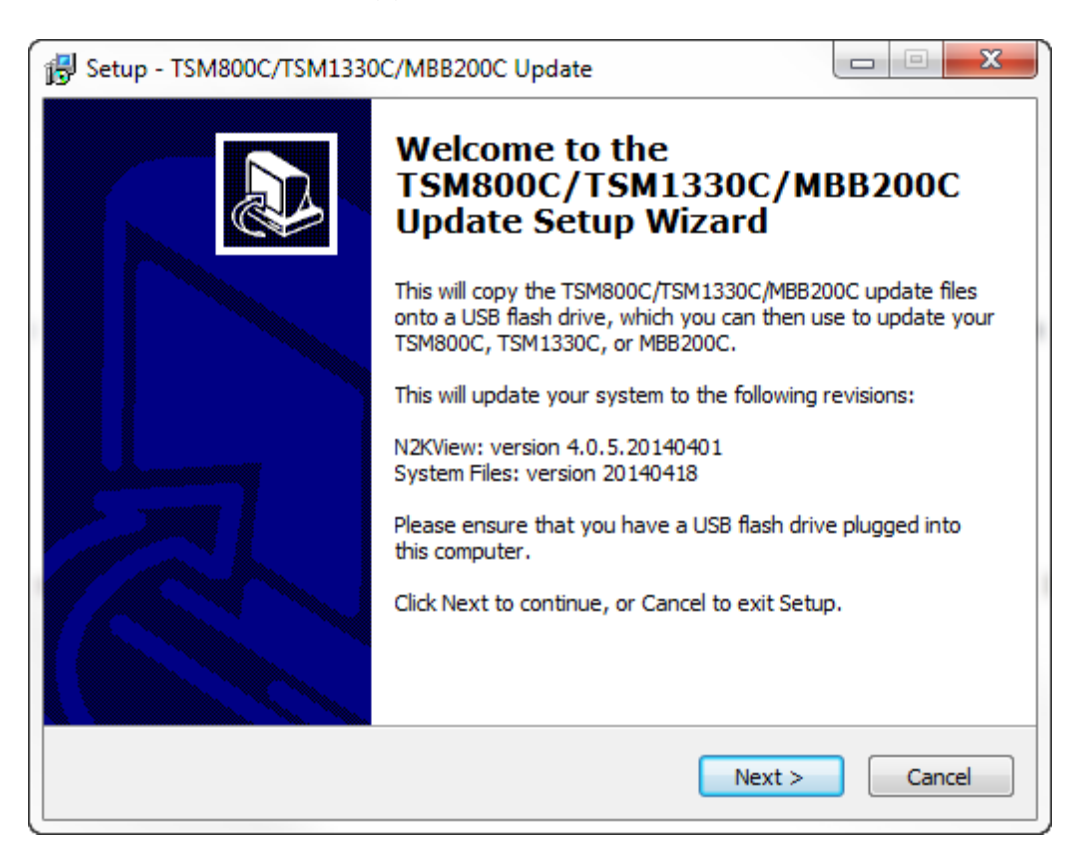

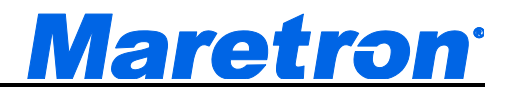

Next, a screen will appear allowing you to choose the USB flash drive on which to install the update files. If you have only one USB flash drive plugged in, it will be already selected.

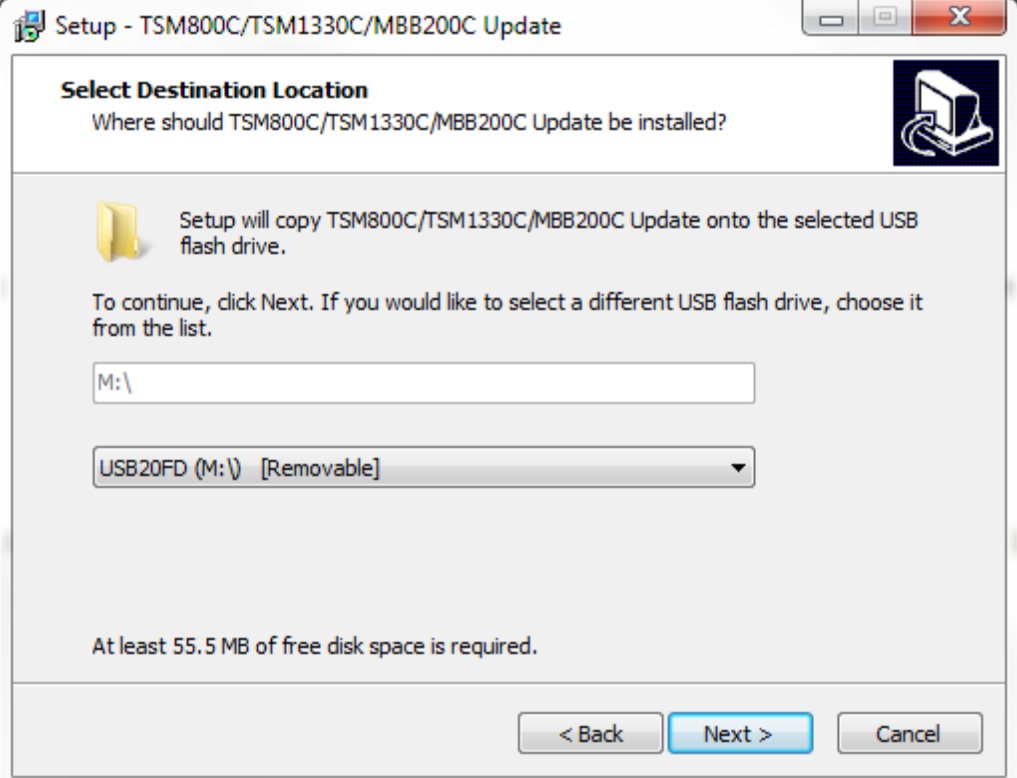

The "Ready to Install" screen will appear next. Click **Install** to begin copying the file to the USB flash drive.

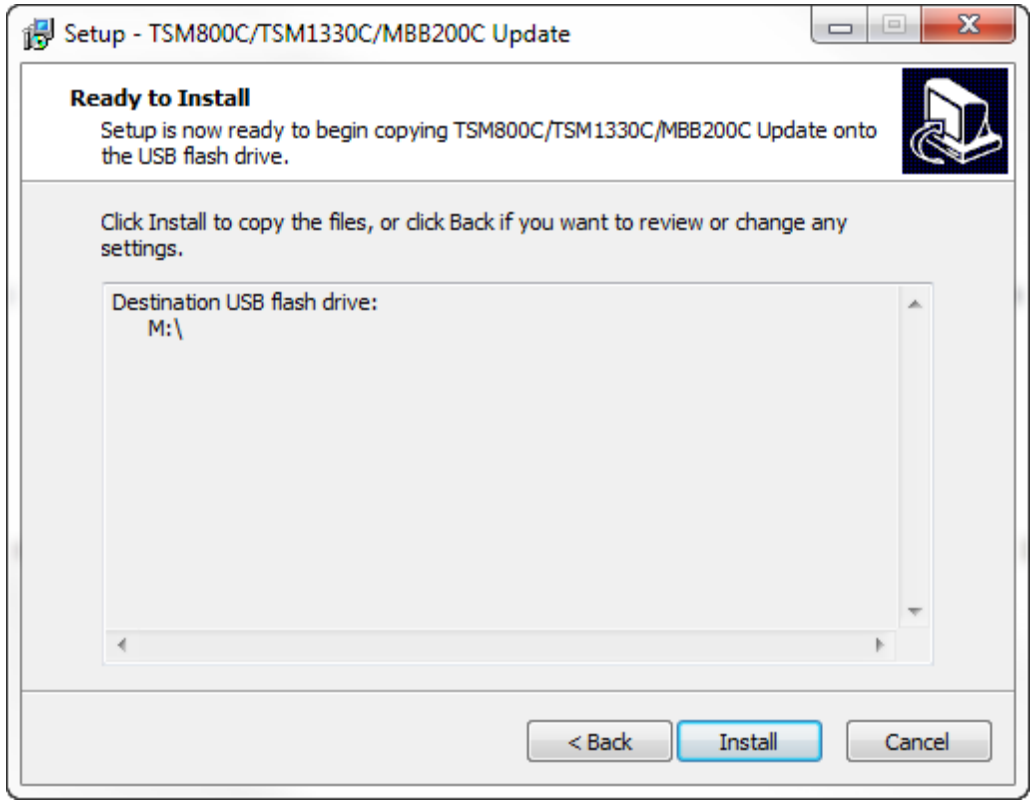

The setup program will now copy all of the required update files to the USB flash drive.

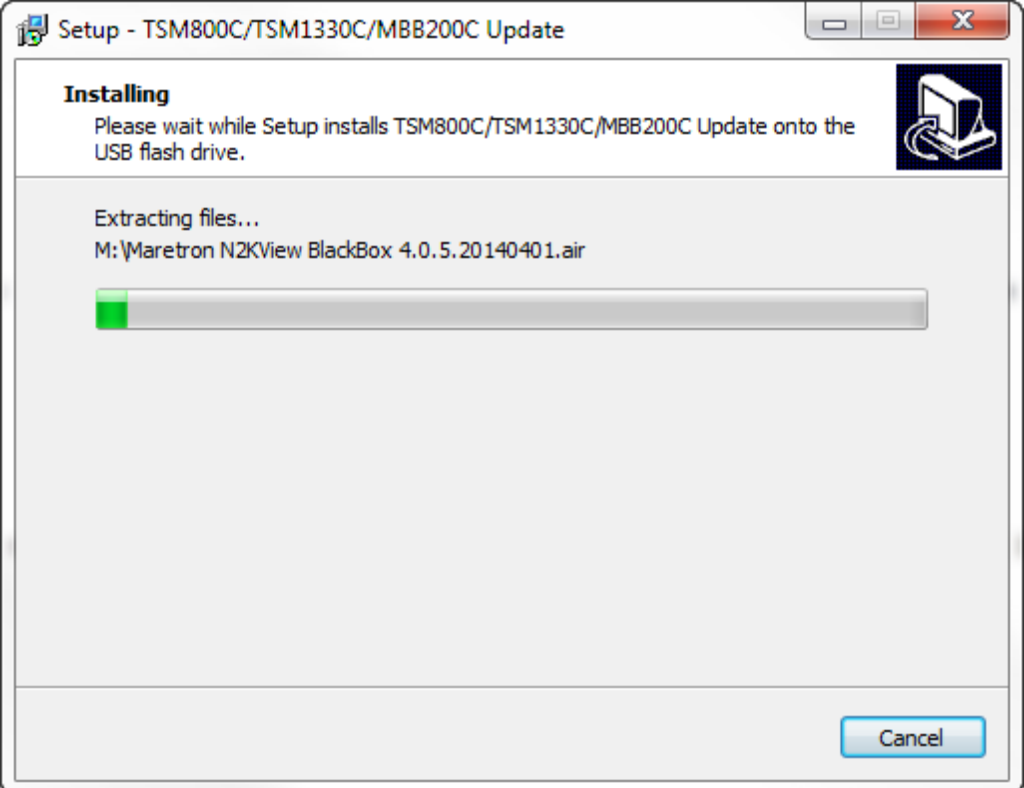

Finally, the "Completing…" window will be shown. You can check the checkbox to display a copy of these instructions, and click the **Finish** button to complete the setup process.

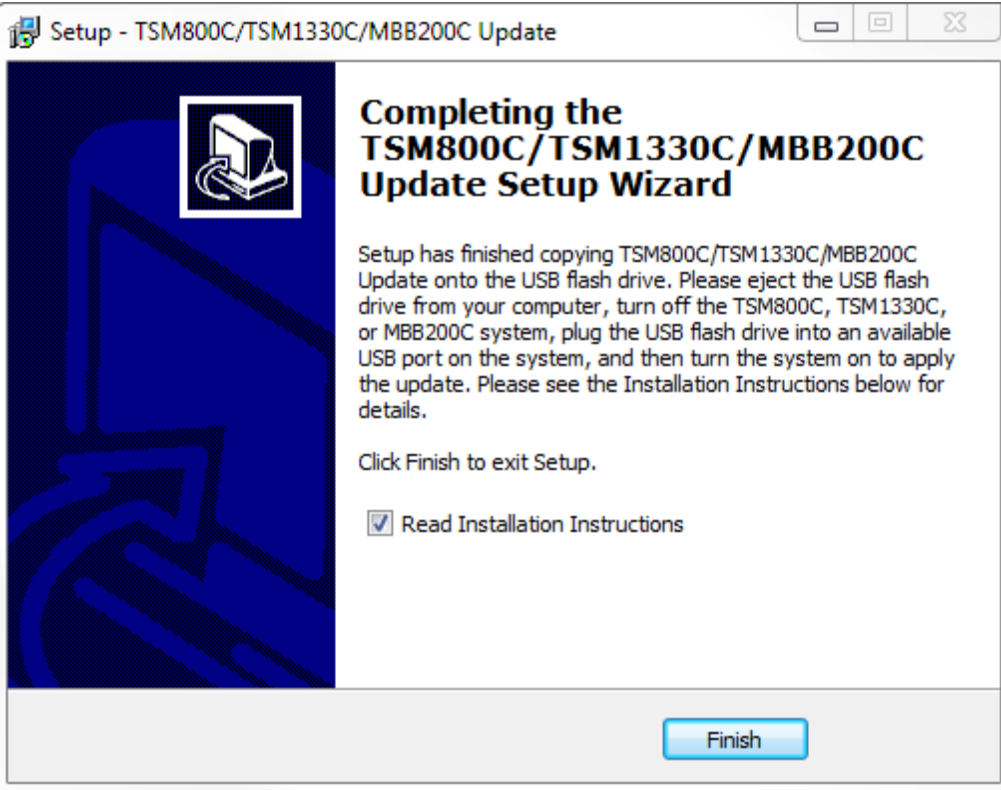

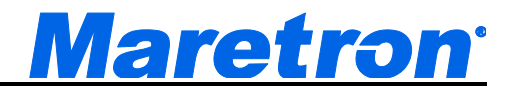

The following files should be present on the root directory of the USB flash drive after the program has been run.

- *pre-X-update.sh* and/or *post-X-update.sh*
- *Maretron N2KView BlackBox* a.b.c.yyyymmdd*.air*
- *n2kview-update-descriptor-blackbox-2.5.xml*
- *sysfiles* directory

Eject the USB flash drive – the USB flash drive is now ready to install the update on the TSM800C, TSM1330C, or MBB200C.

#### **3.2 Update Installation on System**

With the TSM800C, TSM1330C, or MBB200C powered off, plug the USB flash drive into an available USB port, and then power on the system.

It you already have the latest system files version installed, a window will pop up informing you of that fact.

Otherwise, during the boot process, you will see a window pop up asking if you want to upgrade. Please follow the instructions.

The first screen you see will tell you the versions of system files and N2KView contained in the update. Press **OK** to continue.

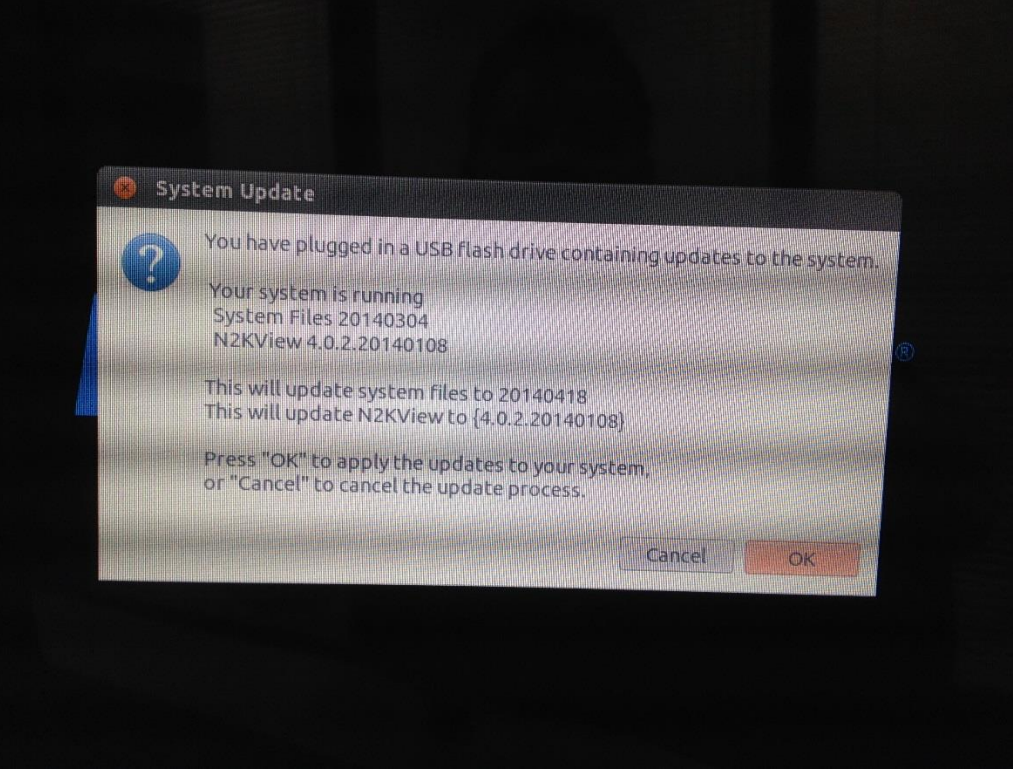

The system files will be updated next. A progress screen will appear until this is completed.

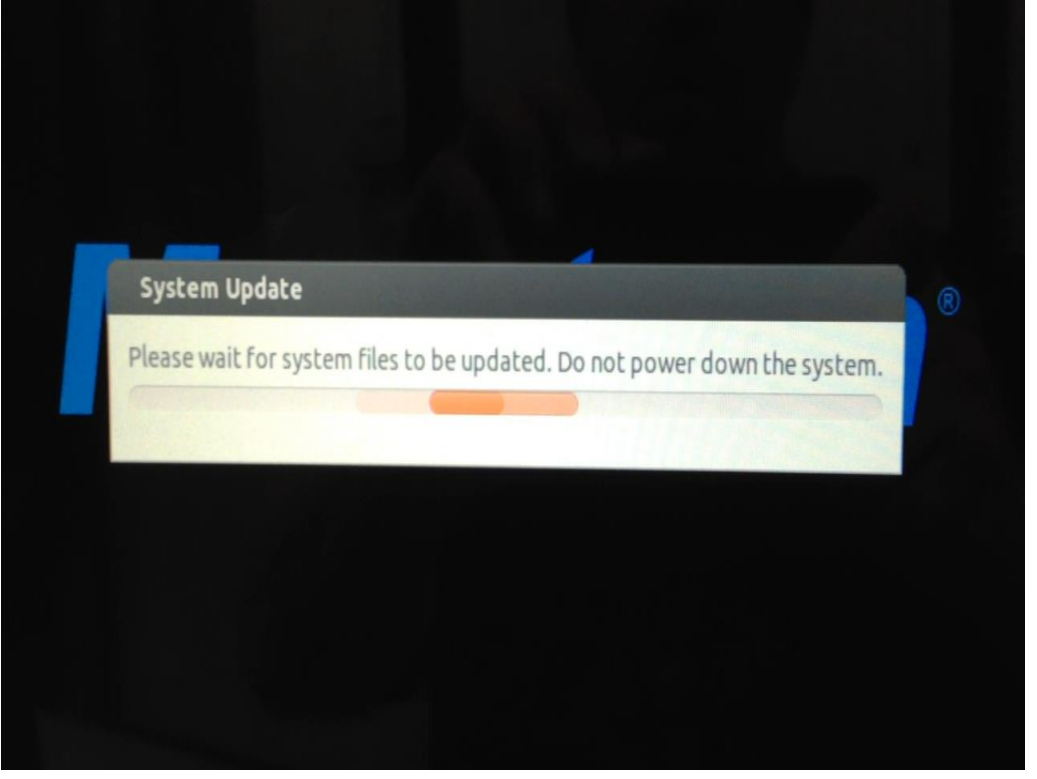

Next, the N2KView application will be updated. This process can take some time.

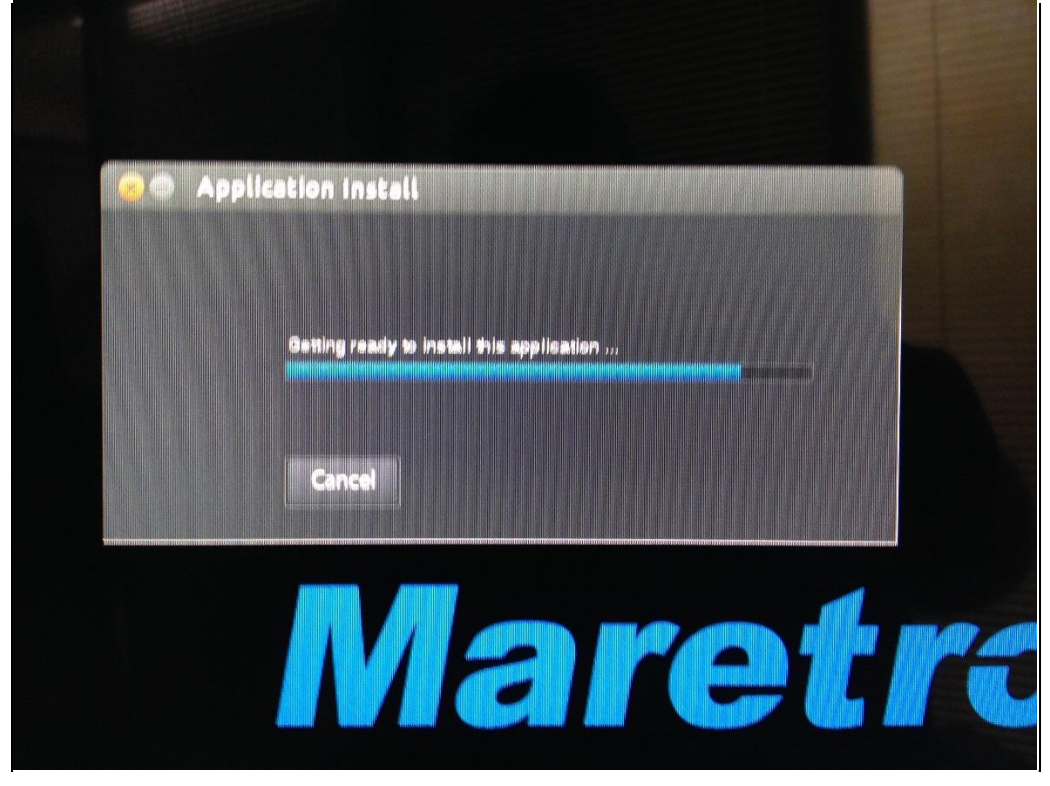

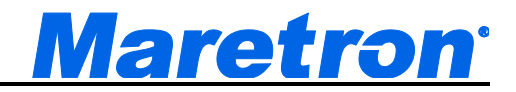

An *Application Install* window will appear. Please press the **Replace** button to continue.

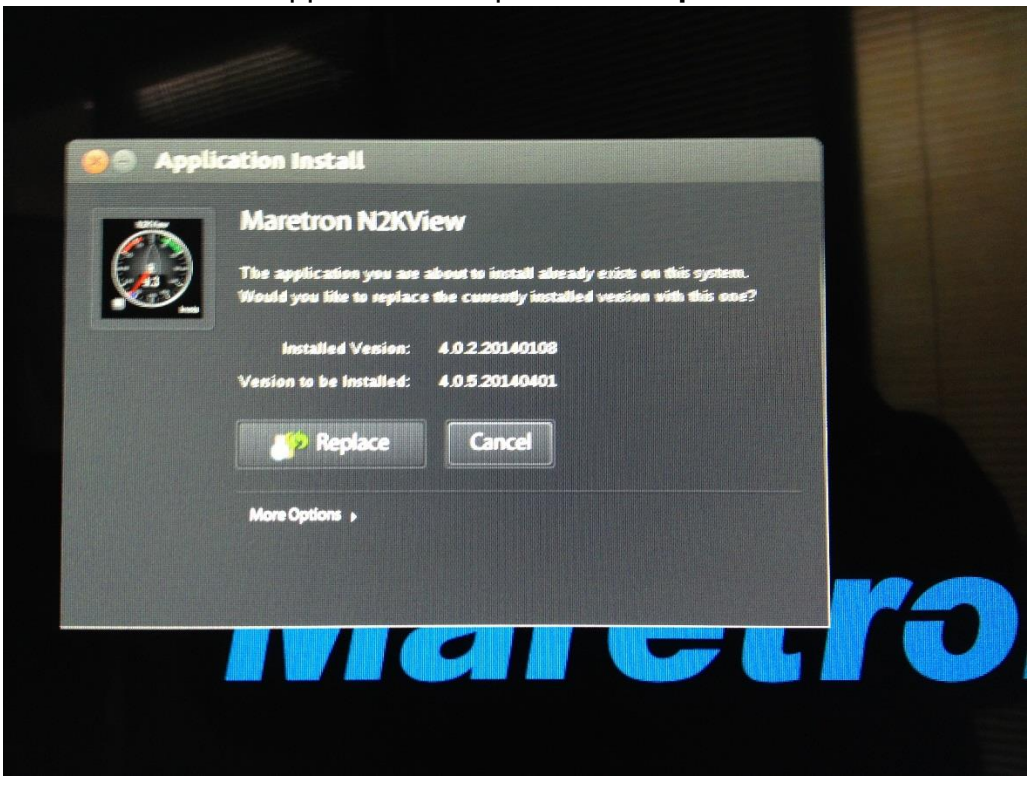

A second *Application Install* window will appear. Please click the **I Agree** button to continue.

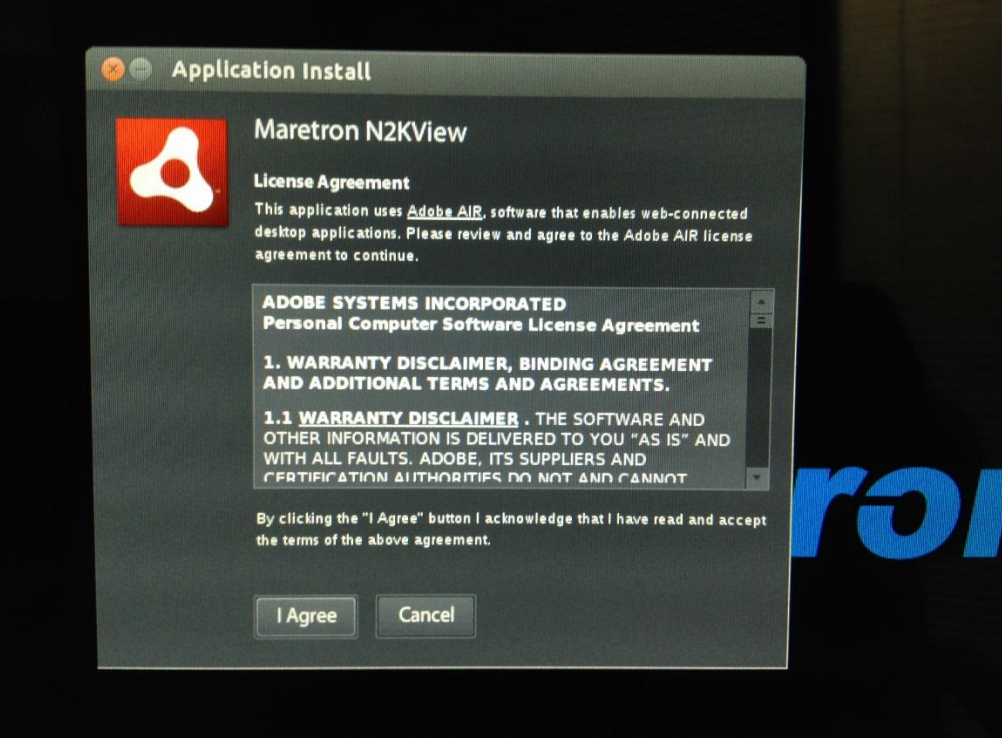

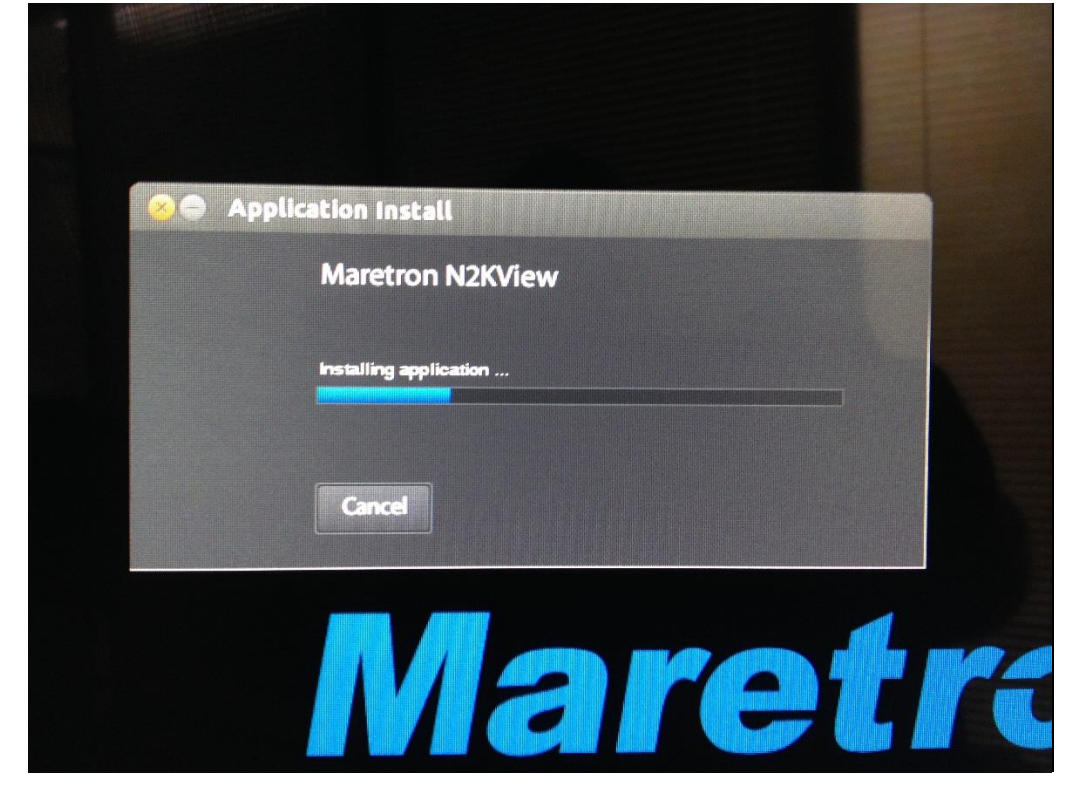

Next, the new version of N2KView will be installed. This process will take several minutes.

Finally, a window will show telling you that the update process is complete, and the following window will appear. Please remove the USB flash drive and press **OK** to restart the system.

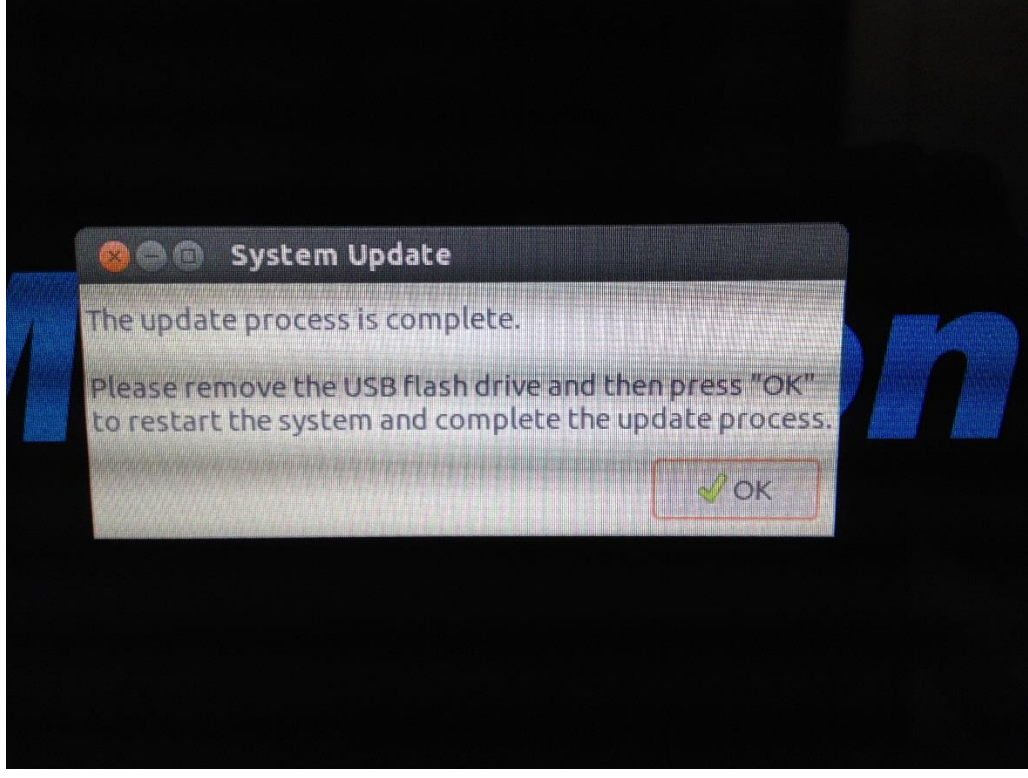